# VISUPAC 500セキュリティアップデート ("PrintNightmare")

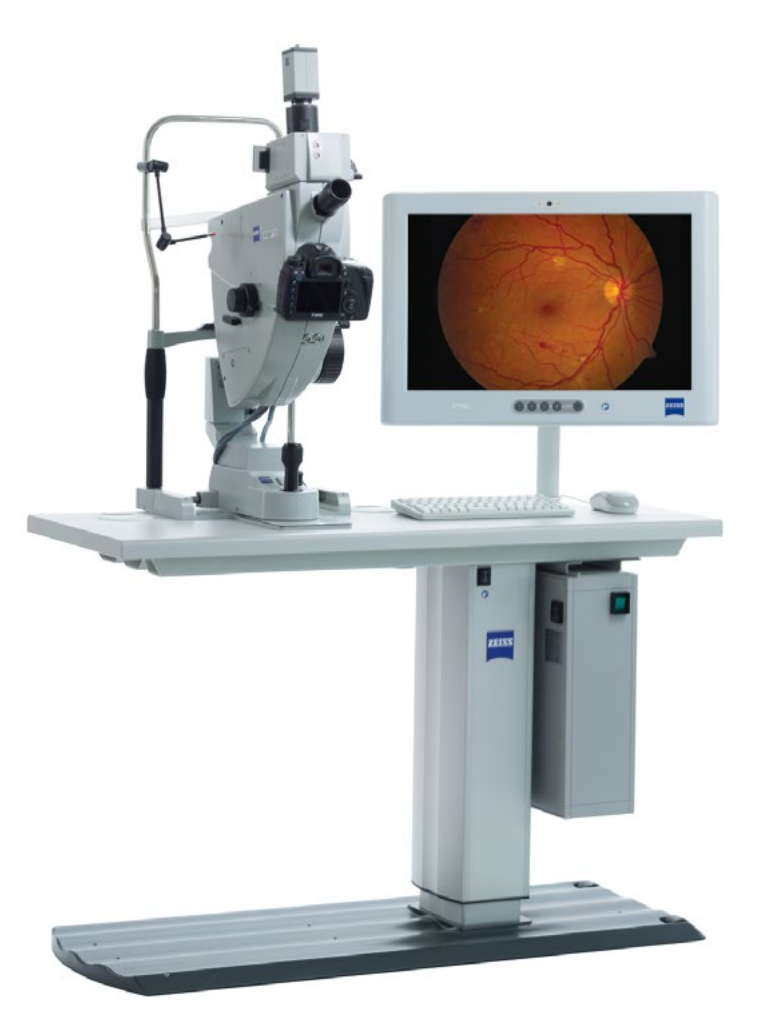

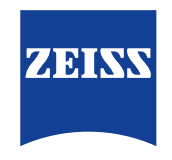

Seeing beyond

## VISUPAC 500セキュリティアップデート ("PrintNightmare")

ご注意ください:本書類は、機器に付属のユーザーマニュアルに代わるものではありません。

### アップデートに関して

"PrintNightmare"は、Microsoft Windows OSで動作する機器に影響を与えるセキュリティの脆弱 性の名称です。Microsoftによると、「Windows Print Spooler Serviceが特定の権限で不適切な ファイル操作を実行すると、リモートデコードが実行される脆弱性が存在します。この脆弱性を悪用した攻 撃者は、SYSTEM権限で任意のコードを実行する必要があります。攻撃者はプログラムをインストールし、 データを表示、変更または削除し、あるいは無制限のユーザー権限で新しいアカウントをする可能性があり ます。」

"PrintNightmare"はZEISS VISUPAC 500のセキュリティや機能に影響を及ぼしません。それでもな お、ZEISS VISUPAC 500のセキュリティアップデート(パッチ)を提供し、"PrintNightmare"のセキュ リティの脆弱性を解消します。

#### 必要な記憶媒体

アップデートをインストール前にダウンロードするためには、1 GB以上のUSBメモリスティックが必要 です。

#### 準備

- 次のファイルをダウンロードしてUSBスティックのルートディレクトリに直接保存してください:
	- LGPO.exe
	- PrintNightmare\_1.lgpo.txt
	- Install\_Patch\_PrinterNightmare\_CVE-2021-34527\_Win-7.cmd

## ZEISS VISUPACへのアップデートのインストール方法

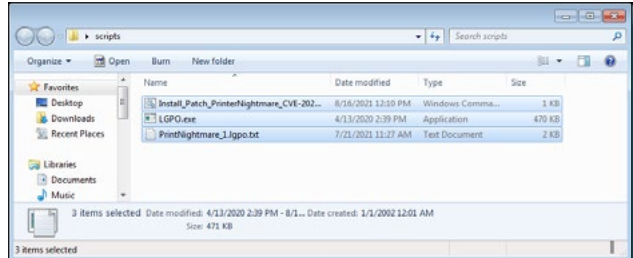

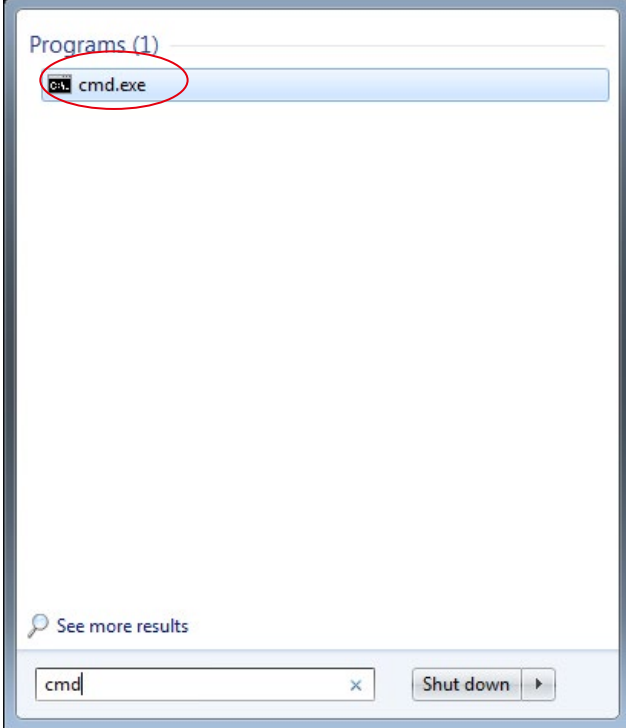

- 1. VISUPACのスイッチを入れます。
- 2. アップデートファイルが保存されているUSBステ ィックを接続します。
- 3. 3つのファイルを次のフォルダにコピーします: C:\Users\Zeiss\Desktop\Scripts 拡張子が.cmdのファイルに"Win-7"という略語 が含まれていることを確認してください。
- 4. WindowsボタンでPCのスタートメニューを開 き、検索バーに"cmd"を入力します。画面には、 欄外の図と同じ内容が表示されます。

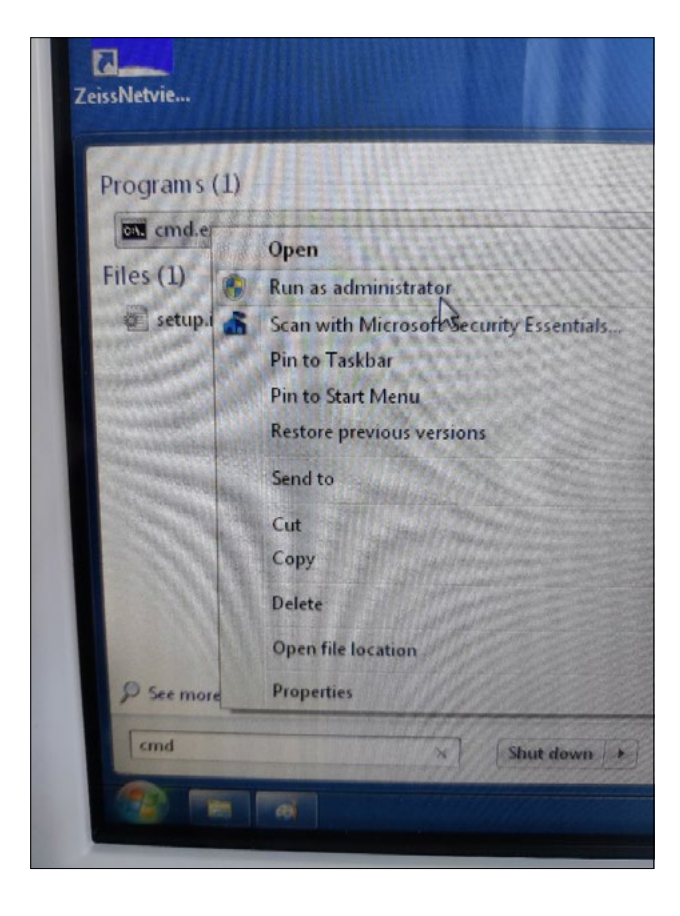

5. "cmd.exe"を右クリックしてコンテキストメニュ ーを開きます。"Run as administrator"(管 理者として実行)を選択します。

- æ User Account Control Do you want to allow the following program to make changes to this computer? Program name: Windows Command Processor<br>Verified publisher: Microsoft Windows  $\vee$  Show details **THE YES** Change when these notifications appear
- 6. 新しいウィンドウが画面上に開きます。"Yes"を 選択してコマンドプロンプトを開きます。

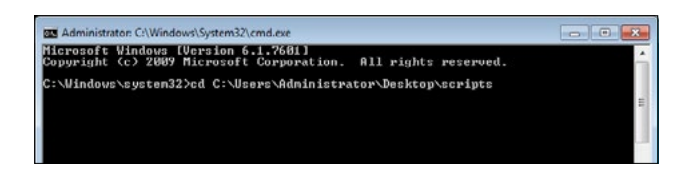

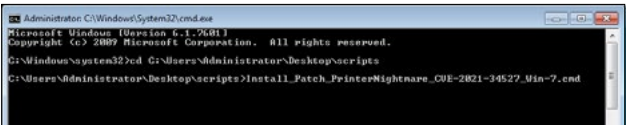

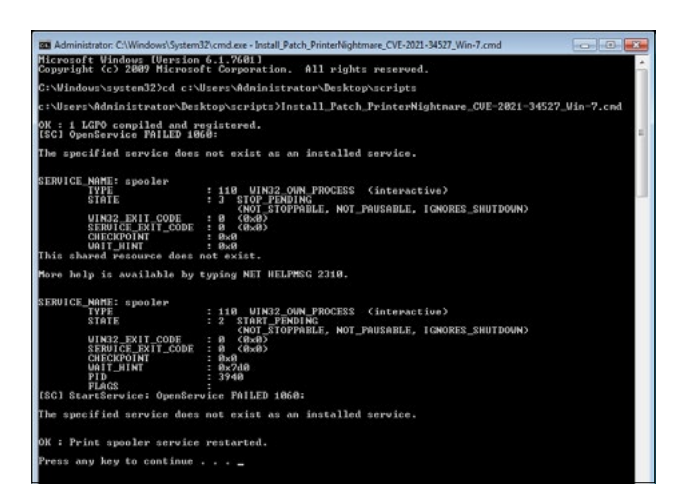

- 7. コマンドプロンプト(管理者用)のウィンドウが 開きます。 "cd c:\users\zeiss\desktop\scripts"を入力し、 Enterキーを押します。
- 8. ディレクトリを変更し、"Install"と入力してTab キーを押します。次に欄外の図に示されているよ うにファイル名を完全にします。Enterキーを押 して続けます。
- 9. スクリプトが実行されます。

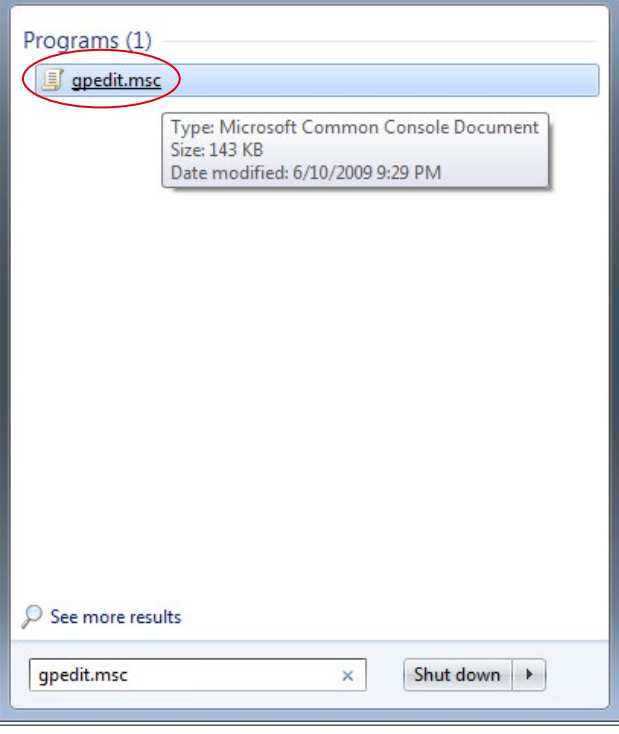

- 10. スクリプトの実行が完全に終了したら、コンピ ュータを再起動して変更を有効にします。
- 11. 再起動後に、WindowsボタンでPCのスタート メニューを開き、検索バーに"gpedit.msc"を 入力します。最も一致する項目をクリックし、グ ループポリシー設定を開きます。

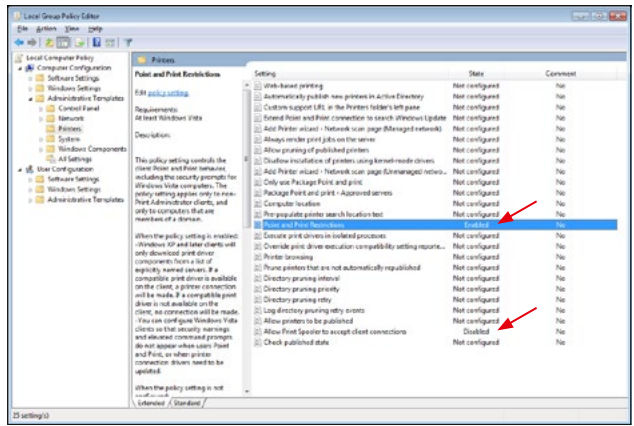

12. グループポリシーを編集するウィンドウが開き ます。"Computer configuration" (コンピュータのコンフィギュレーション) > "Administrative Templates"(管 理者用テンプレート) > "Printers"(プ リンタ)をクリックします。"Point and Print Restrictions"(ポイントと印刷の 制限)が有効("Enabled")になっており、 設定"Allow Print Spooler to accept client connections"(Point Spooler がクライアント接続の受け入れを許可)が無効

("Disabled")になっていることを確認してく ださい。

ZEISS製品インサイトで、さらに専門的 な動画、ヘルプドキュメント、FAQを確認 してください。 [ZEISS製品インサ](https://www.zeiss.com/meditec/int/resource-center/app/dashboard/product-insights-overview.html)

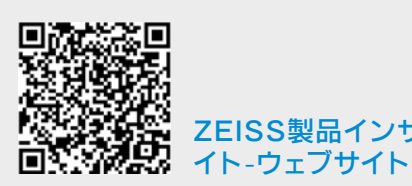

## **Carl Zeiss Meditec AG**

Göschwitzer Strasse 51-52 07745 Jena, ドイツ www.zeiss.com/med info.meditec@zeiss.com 000000-1462-266-AddGA-JP-260821